# 3.自宅登録·よく使う場所の設定

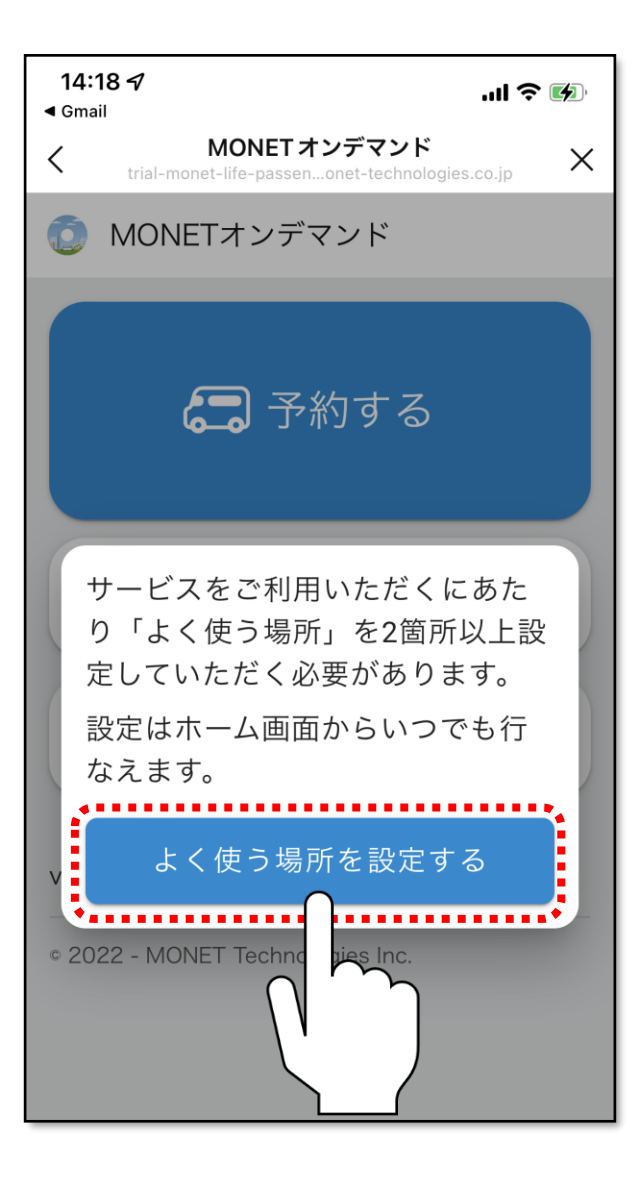

### **「よく使う場所を設定する」**をタップします。

14:18 $\blacktriangleleft$  $m \approx 1$ MONET オンデマンド  $\overline{\phantom{0}}$  $\times$ ← ホームへ よく使う場所 よく使う場所として乗降ポイントを2箇所以上設 定してください。 またご自宅をご自身専用の乗降ポイントとして登 録することも可能です。 Q 乗降ポイント一覧へ ← 自宅を登録する

#### 自宅登録を行う方は、**「自宅を登録する」**をタップ してください。 自宅登録を行わない方は、P5に進んでください。

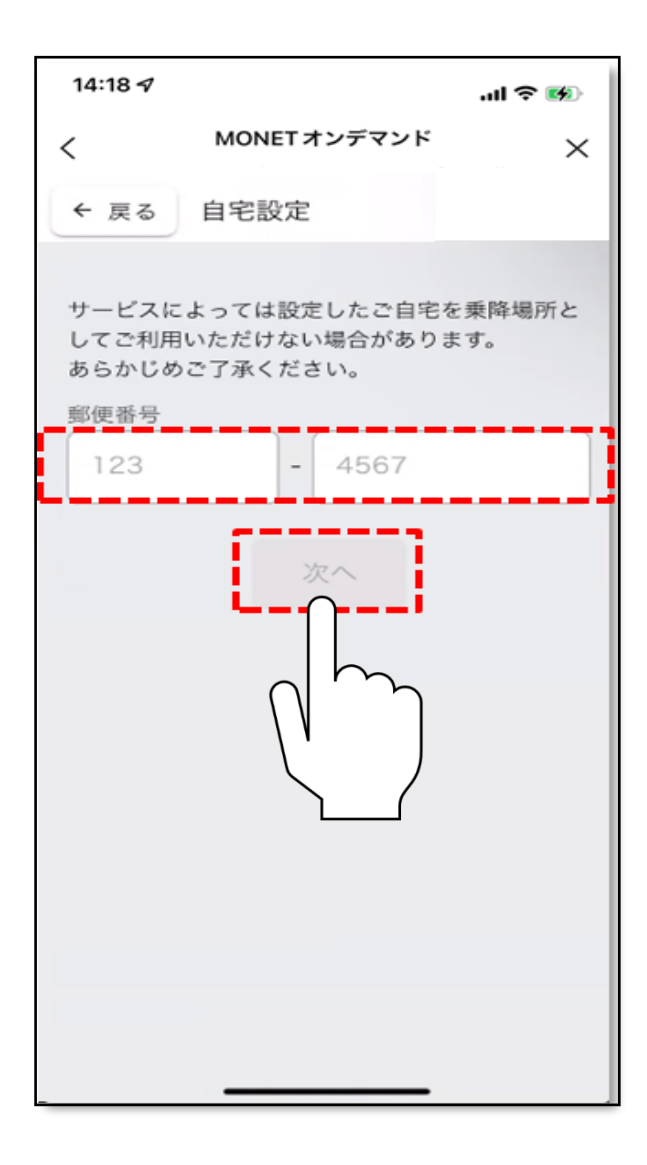

## **郵便番号**を入力し、**「次へ」**をタップしてください。

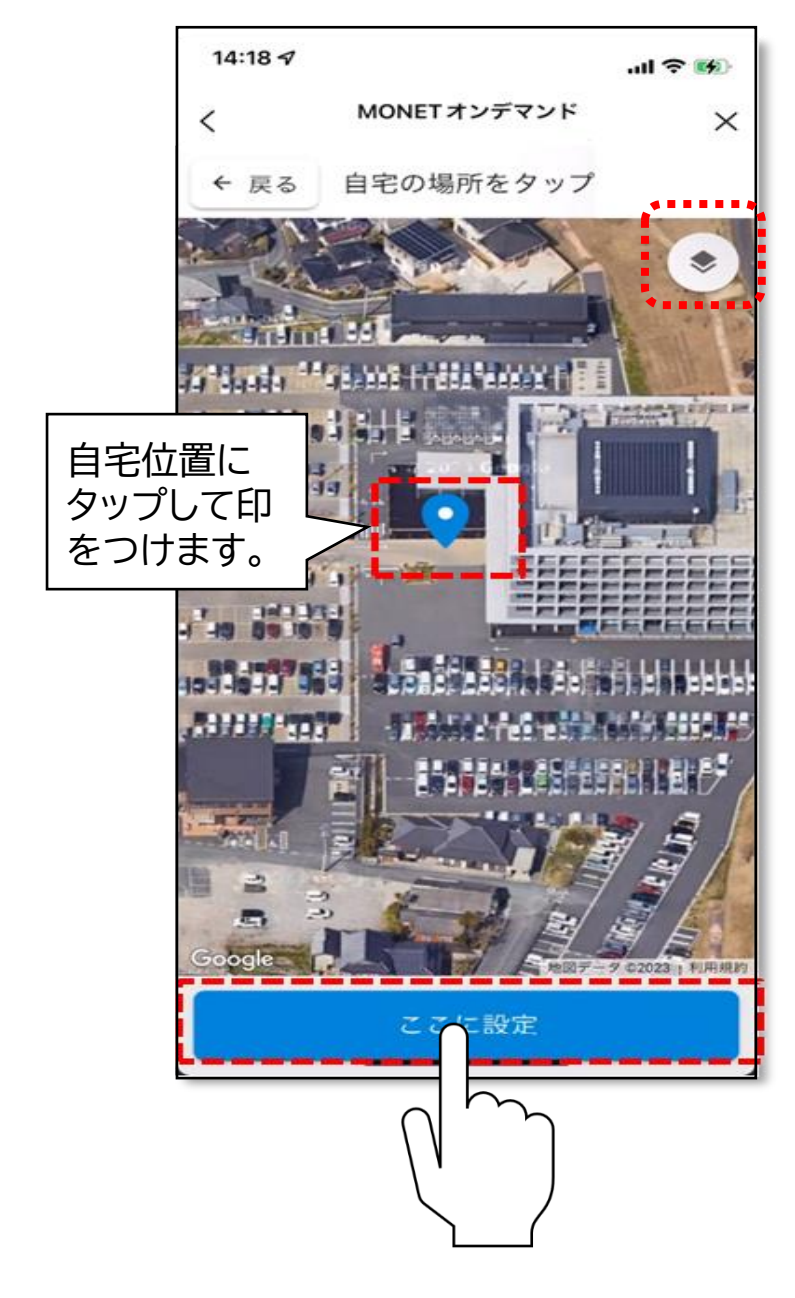

右上ボタンタップで航空写真へ切替を行い、**地図上 の自宅位置**をタップしてください。 タップすると青印でマークが出ますので、自宅位置 に間違いがなければ、**「ここに設定」**をタップしてく ださい。

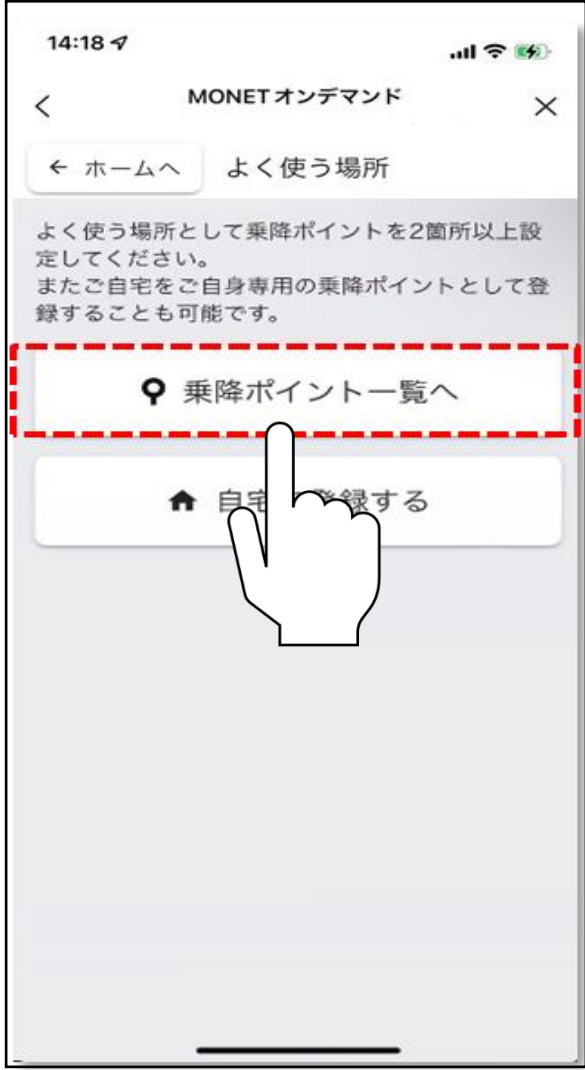

## **「乗降ポイント一覧へ」**をタップします。

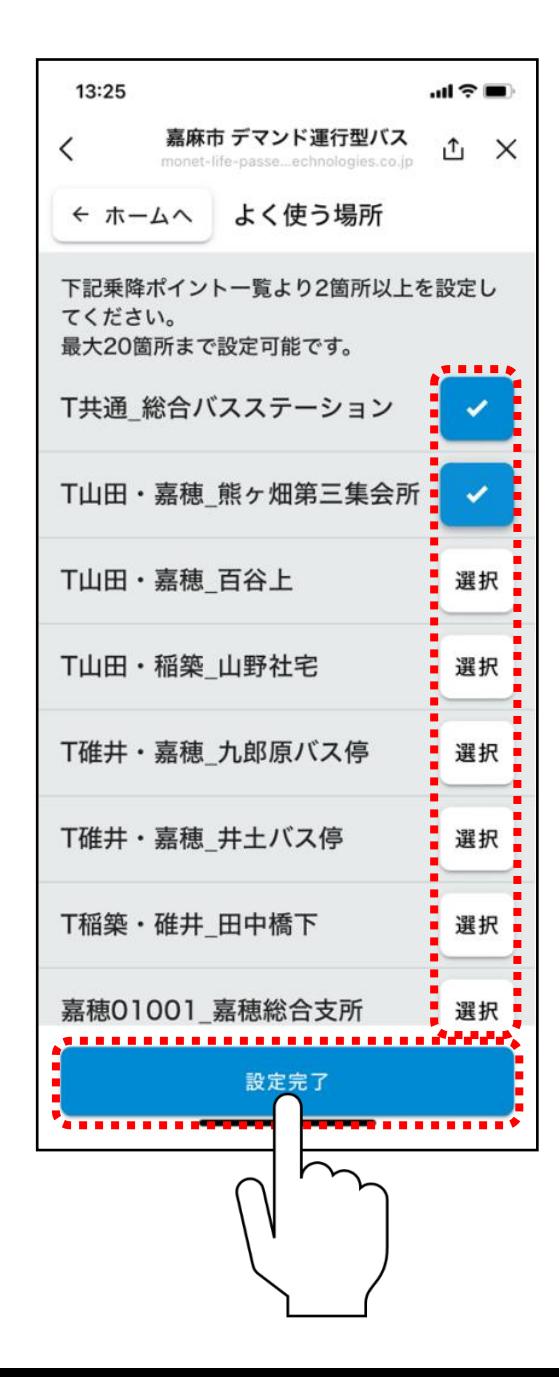

ご自身の利用したい乗降場所の**「選択」**を2箇所以上タップし て、**「設定完了」**をタップしてください。

※「選択」をタップすると青チェック印に変わります。

※20箇所まで登録可能です。

※乗降ポイントが不明な場合は、別紙「乗降ポイント一覧表」ご確認く ださい。

※デマンドバスの利用は、「よく使う場所」として設定した場所のみ が利用可能です。

※乗降ポイントの追加・削除は後からでも設定可能です。

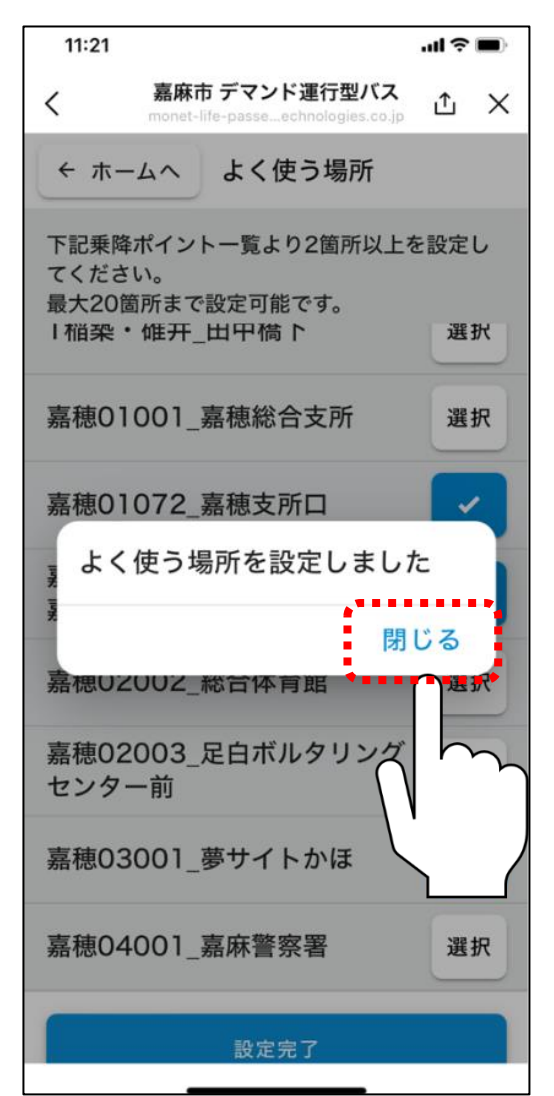

設定が完了しました。 **「閉じる」**をタップすると自動的にホーム画面に切り替わります。

以上で「自宅登録」、「よく使う場所」の設定は完了しました。 デマンドバスの予約を行う場合は、資料3.「配車予約」にお進 みください。